**Before you distribute Ozobot Evos to students or start a lesson, make sure all bots are updated, named, and labeled.** 

# **Before you begin:**

# Update Multiple Evos

### **Make sure you have:**

- A compatible computer (including Chromebooks) with the Chrome or Edge browser. **[See Compatibility Chart >](https://files.ozobot.com/resources/ozobot-evo-compatibility-chart.pdf)**
	- Turn Bluetooth on in your computer's settings
	- Disable auto screensaver/sleep settings, which can interrupt updates.
- Ozobot Evos, Classroom Communicator, and charging base
	- Place all devices on the same desk, or no more than 5 ft from each other.
	- Turn off all other bots in the area (up to 75 ft). The Communicator updates a maximum of 18 Evos at a time.

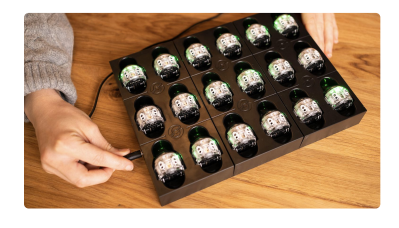

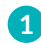

**Plug Evos in to charge** using the charging base or individual USB charging cables. LEDs will flash **green** while charging.

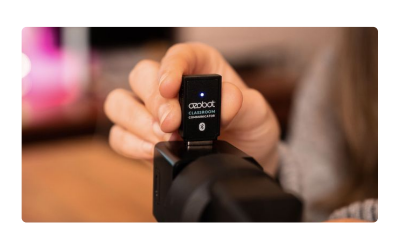

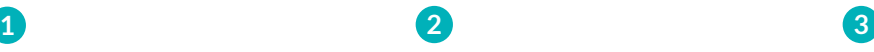

**Plug Classroom Communicator into a powered outlet** (phone or tablet charger or powered USB hub).

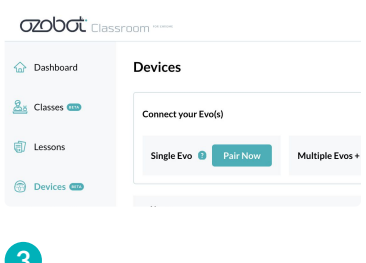

Go to Classroom's Devices page: **[classroom.ozobot.com/devices](https://classroom.ozobot.com/devices)**

# Update Multiple Evos (cont.)

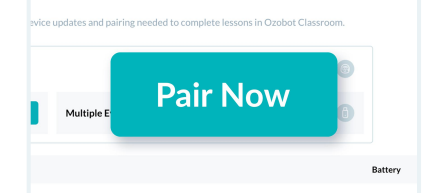

**Click 'Pair Now' next to** 'Multiple Evos + Classroom Communicator' and follow the instructions on screen.

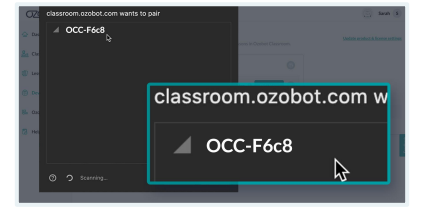

**1 Click 'Pair Now'** next to **2 Select your Communicator 3** (named "OCC-xxxx" in the pairing window, then **click 'Pair'**.

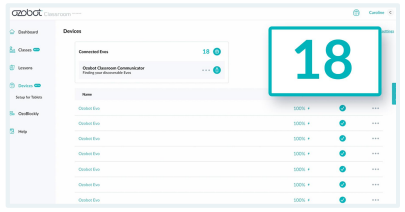

Up to **18 Evos** will appear on the Devices page as they connect  $(-1 \text{ min})$ .\* Once connected, they'll stop flashing **green**.

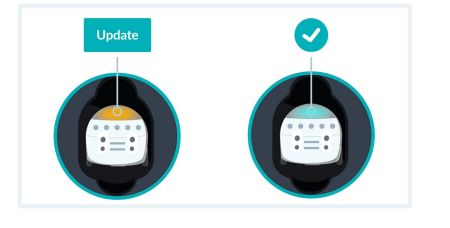

- Top LED: **orange** • Status: Update **Evos that are already up to date:** • Top LED: **green**
	- Status: ✓

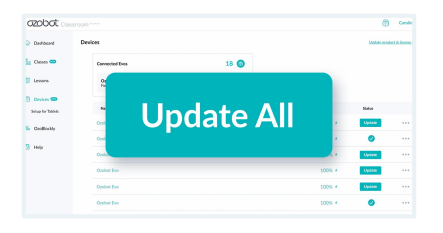

**Click 'Update All'** at the top of the list. An estimated time for the update to complete will appear. *Avg. update time: 4-6 min/bot* **Evos that need to update**: **4 5 6**

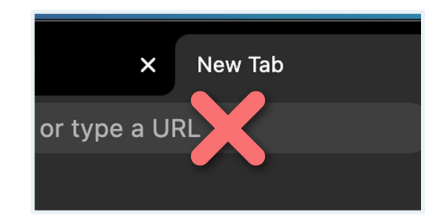

**Important: During the update, do not leave the Devices page.** Keep the browser window visible and on top of other windows.

> LEDs will show progress. **[See LED Color Key \(p. 6\)](#page-3-0)**

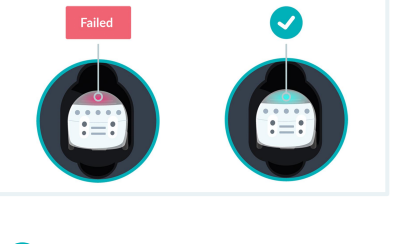

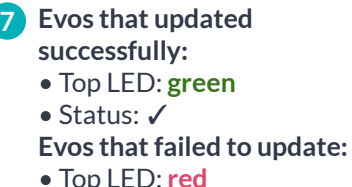

### **Troubleshooting Tips**

If any Evos fail to update, start over at Step 1.

WiFi and other signals can interfere with the BLE (Bluetooth Low Energy) connection. If some bots appear as **NOT CONNECTED**:

- **1.** Click Disconnect from the Communicator menu.
- **2.** Once the Devices page has completed loading, refresh the page.
- **3.** Start over at Step 1.

# Update Single Evo

### **Make sure you have:**

- A compatible computer (including Chromebooks) with the Chrome or Edge browser. **[See Compatibility Chart](https://files.ozobot.com/resources/ozobot-evo-compatibility-chart.pdf)**.
- Ozobot Evo and a charger. Turn off all other bots in the area (up to 75 ft).

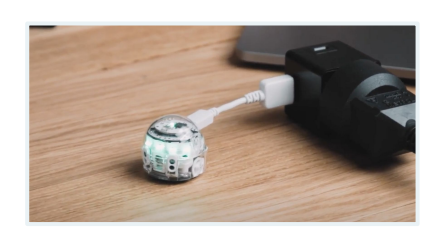

**Plug Evo in to charge** using an **1 2** Go to Classroom's Devices individual USB charging cable or charging base. Evo's LEDs will flash **green** while charging.

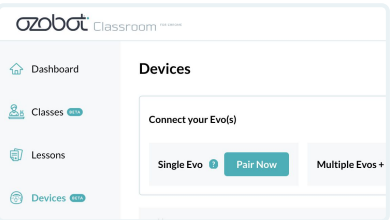

page: **[classroom.ozobot.com/devices](https://classroom.ozobot.com/devices)**

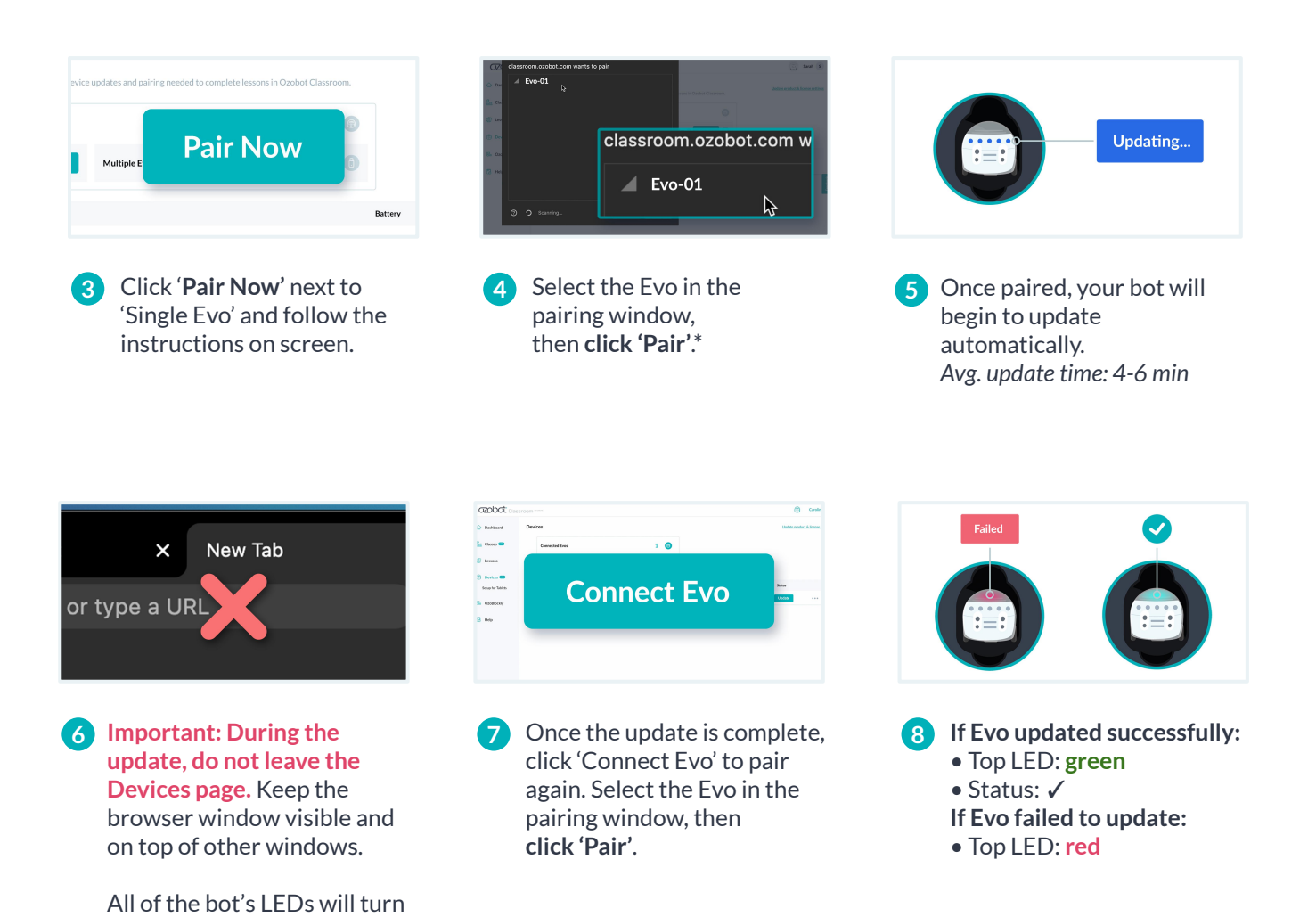

### **Troubleshooting Tips:**

**blue** while updating. **[See LED Color Key \(p. 6\)](#page-3-0)**

If Evo fails to update, start over at Step 1.

- \*If Evo does **NOT CONNECT**:
- **1.** Make sure you are using the correct devices and browser. **See full Compatibility Chart >**
- 2. If you're still not able to connect, go to **ozobot.com/evo-update to connect and update a single bot.**

## <span id="page-3-0"></span>Name Evos

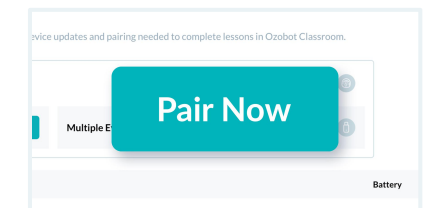

to your Evo(s) the same way you would for updates. (p. 3 for multiple Evos, p. 5 for a single Evo).

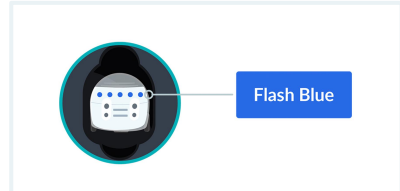

**1** Follow the steps to connect **2 dentify a bot: 1 3 Identify a bot:**  On the Devices page, click on a bot name. That bot's LEDs will flash **blue** 4 times.

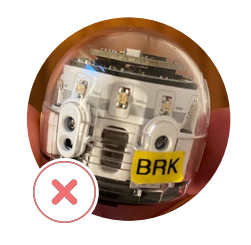

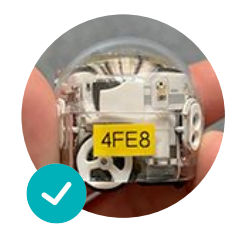

### **Name a bot:**

- **1.** Click on the more options menu next to Status.
- **2.** Click 'Rename'.
- **3.** Type in a new name
- (e.g. Evo1, Evo2, Evo3).
- **4.** Click 'Save'.
- **5.** The bot you've just renamed will flash **blue** 4 times.
- **6.** Place a matching label on the bot, avoiding it's sensors.

# Using Ozobot Evos In Class

### **Before you use Evos in class with students, make sure:**

- All Evos are fully charged and updated.
- All Evos are named and labeled.
- The Ozobot Classroom Communicator is unplugged and no Evos remain connected to your Educator Dashboard.

# Evo's LED Color Key – During Charging & Updates

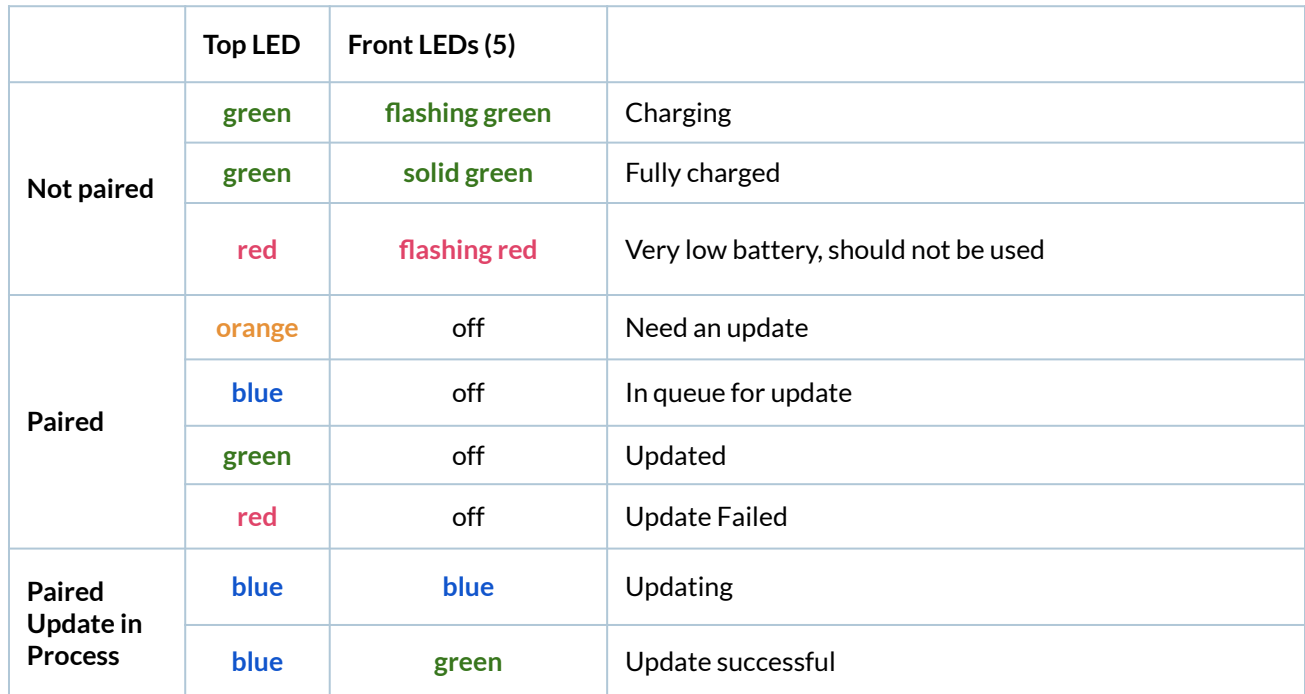